Professor Neuringer Notes Vector Art Editing

# **The Appearance Panel**

## Email to students: RGB with center guides.

# Starting the Project

- 1. Download file from email.
- 2. Go to File Menu > New From Template
- 3. Select the RGB with center guides.ait. (.ait stands for Adobe Illustrator Template)

# This is what finished work should look like:

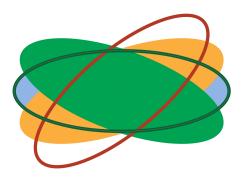

## **Building the Shape**

- 1. Select Ellipse Tool
- 2. Click at the intersection (center) of two guides.
- 3. Enter 800 points width and 300 points height. Click OK
- 4. Press V key to switch to the black arrow. Change the stroke weight to 12 points and change its color to medium blue.
- 5. Press x to select the fill color and change it to a light blue. *That is all we can do in the Control Panel.*

# The Appearance Palette – Adding additional fills

- 1. Turn off the eyeball on the Guides layer.
- 2. Now we are going to add another fill. Go down to bottom of Appearance Pallette and choose the second icon from the left. The text hint will say "Add new fill"
- 3. Click it and change the fill color to Light Orange. Press the Return Key to hide the Swatches Palette .
- 4. Another way to create an additional fill is to press Cmd / (forward slash)- Keyboard Shortcut. Do that now.
- 5. It goes to the top of the stacking order. Change its color to medium green.

## The Appearance Palette – Adding additional strokes

- 1. Let's add another stroke. Click on Appearance Palette bottom left icon- Add new Stroke. The previous choice comes up. Change the stroke color to Dark Orange.
- 2. Another way to do this. Cmd + Opt + /. Do that now and change the color to Dark Green.

# **Creating Multiple Stroke Effects**

- 1. Select the bottom stroke (blue) and change its weight to 36 pts
- 2. Select the green stroke and change its weight to 24 pts

You can turn the multiple strokes off and on by clicking the eyeball icons Integrating Dynamic Effects in the Appearance Palette

## Transforming Fills & Strokes

This can be done independently of each other to create a more exciting effect. Note when the ellipse is selected – you see the red center point and you see the word "ellipse" in the far left side of the control panel.

- 1. Turn on all fills and change the weight of the strokes to 12 points.
- 2. Drag orange fill down so that all fills are grouped together.
- 3. Select the orange fill and drop down to the FX icon on the bottom of the layers palette. These are known as **Dynamic Effects.**
- 4. Choose Distort and Transform > Transform. . .
- 5. In the dialogue box make sure that preview is checked.
- 6. Change the angle value to 20 degrees press tab. It makes the transformation on that item only. Click OK.
- 1. Click on the green fill layer and on the FX icon choose Distort and Transform > Transform. . .
- 2. Change its value to minus (-) 20 degrees. Check the preview box. It turns itself off every time.
- 1. Go to the orange stroke layer and choose FX icon > distort and transform > transform and enter minus (-) 40 degrees. Click OK.

Notice the stroke attribute. Click on the little triangle and twirl it to expand it. You can change the opacity here, if you like.

1. Twirl the green stroke and notice there is no transformation because we did not apply it.

- 2. Click transform to bring up transformation effect dialogue box. Check the preview box. Get rid of the minus sign and press the tab key.
- 3. You can move the Transform by dragging it anywhere you want it. You can also duplicate it by holding the Option Key and drag transform and drop it anywhere you want it.

Recreate this work for practice. We did this in the classroom.

# Lab02A

Create a logo using this technique for homework and bring it to class time. File Name: 02A\_LastName.ai and place it in your folder on Professor's drive. This is due next week.